# Kinco VFD Software V2.5

#### I: Software function introduction

- 1. Support all series of Kinco VFD online debugging, that is, CV20, CV100, FV100 and so on.
- 2. The internal parameters of Kinco VFD can be set in the form of English menu option in the form of English menu option, and the operation is simple and convenient.
- The operating state of the inverter can be monitored online by computer, such as the real-time monitoring of the output frequency, current, power, voltage and other data.
- 4. It can be start, stop, speed control and other operations on the PC, and dynamically display the state of the VFD with chart form, at a glance.
- 5. All the parameters of the inverter can be imported and exported in the form of EXCEL. It is very convenient to download and read the parameters.

# **II: Software components**

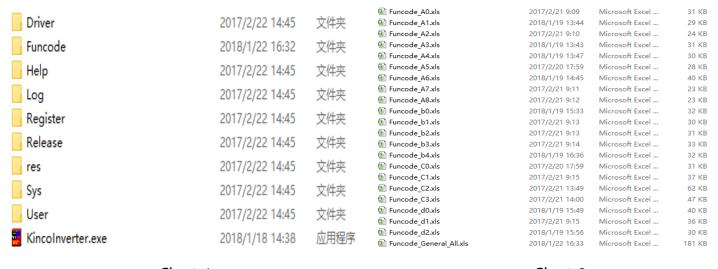

Chart-1 Chart-2

Put the files in chart-1 into the same directory and click Kincolnverter.exe as the

main program to run the upper computer software.

**The main program** — The main part of the software. Double clicking the master program can run the host computer software.

**Configuration list** — Configurating parameter for various models that main program supported

#### Attention:

- 1) Do not change the names of these files casually
- 2) Although the user can view and modify the configuration table, it is recommended not to modify it randomly, otherwise the program may not run normally.

## III: Software use method

### 1. Hardware connection

The personal computer and the VFD are connected by USB to 485 converter, as shown in chart-3.

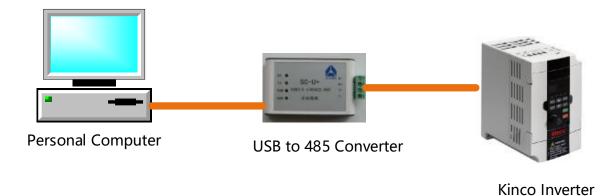

Chart-3

#### 2. Software interface

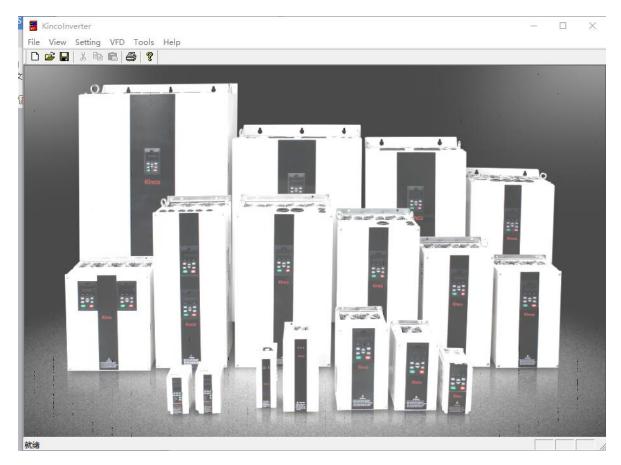

Chart-4

The software interface is like chart-4, and the meanings of each column are as follows:

Setting: Chinese and English language settings, port settings

VFD: Read, downloaded and modified each parameter of VFD

**Tools**: It includes control panel and engineering entry. The control panel can monitor the operation state of the converter dynamically. Engineering entry can be imported, exported, read, downloaded VFD parameter and so on.

## 3. The method of software use

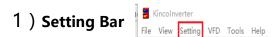

#### Software setting

Click **Soft Mode** , enter software setting interface.

langage: Chinese/English

Mode: Online mode /Offline mode

**Online mode**: The computer connects the inverter through communication.

Offline mode: The computer does not connect the frequency converter.

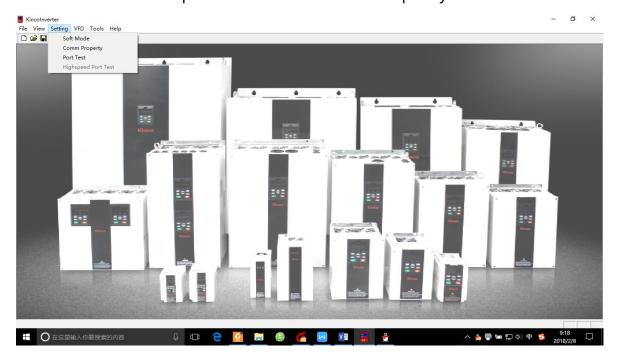

Chart-5

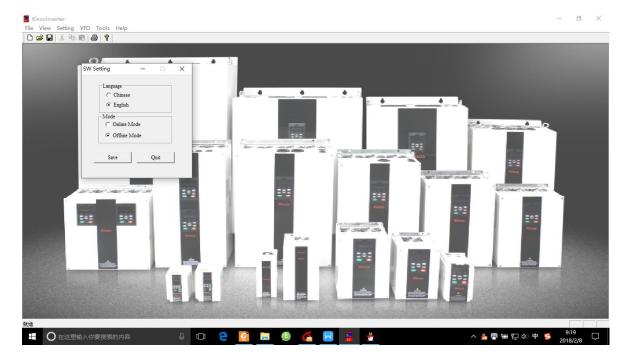

Chart-6

② Port setting

Click Comm Property , enter port setting interface .

The port properties are configured as follows:

**Slave address**: 5

**Choose port**: According to the actual to choose the COM port

Baud rate: 9600

Data bit: 8

Odd-even: None

Stop bit: 1

The communication configuration interface is shown in the chrat-7.

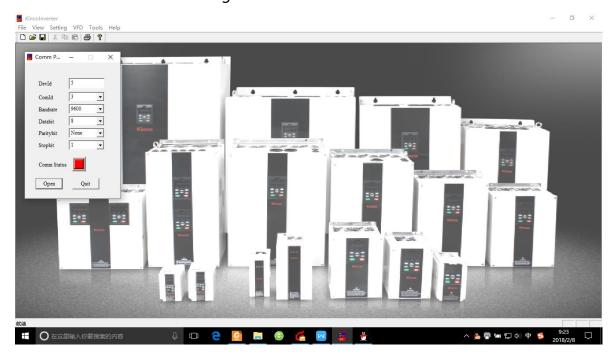

Chart-7

#### **3** Communication testing

Click **Port Test** , Enter the port debug interface

If the sent data TX and received data RX is consistent, it means the communication is successful, as shown in the following figure.

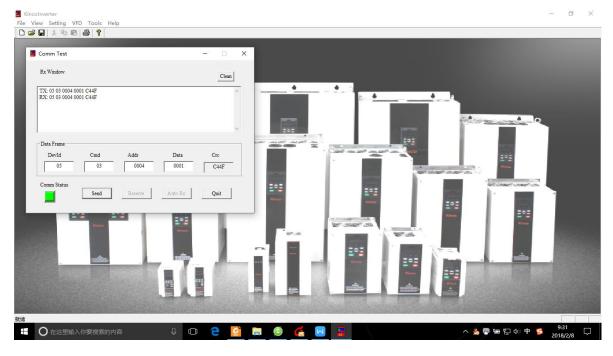

Chart-8

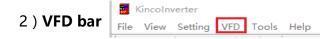

Click **VFD** to see the parameters setting of each group.

**Example:** Click the VFD-A group function code-A6 group, as shown in the chart-9 and chart 10.

Read: Read the parameter setting of VFD

**Download:** Downloading the parameters of the computer host computer software to the inverter

Modified: Modifying the parameters of the upper computer software inverter

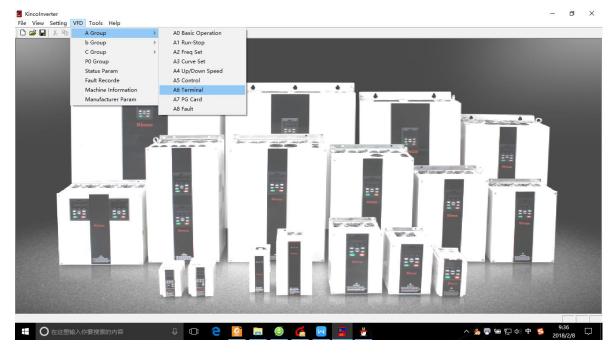

Chart-9

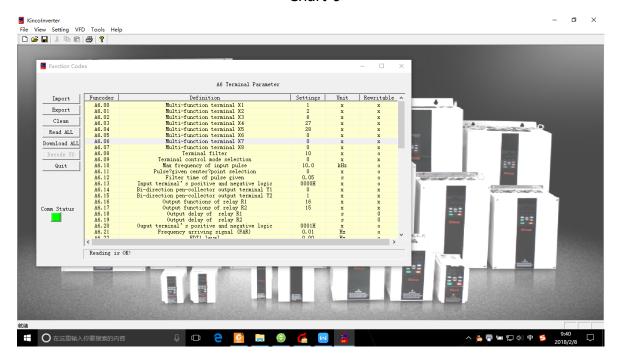

Chart-10

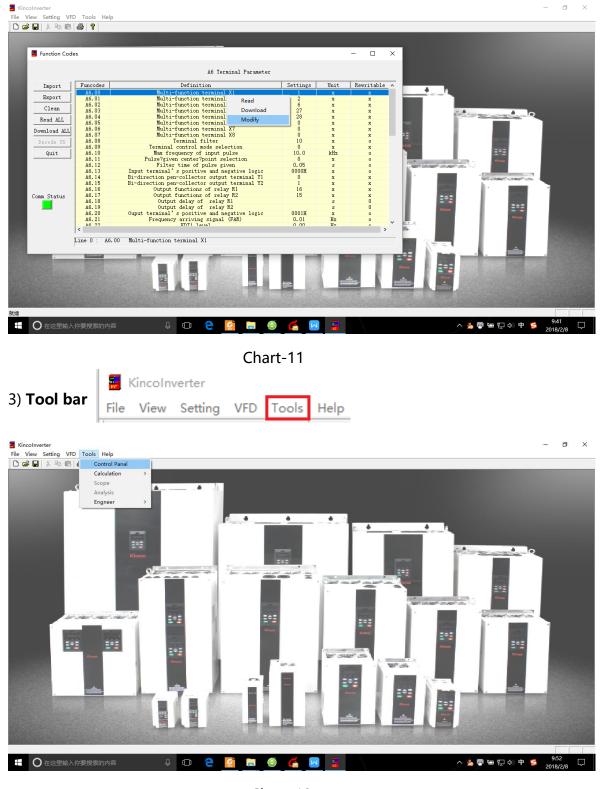

Chart-12

## **1** Control panel

Click **control panel** and enter the control panel interface, as shown in the chart-13.

The control panel can see direct current bus voltage, operating frequency and running current in the form of chart.

The control panel can also realize the function of starting, stopping, reset and frequency setting by the software of the upper computer.

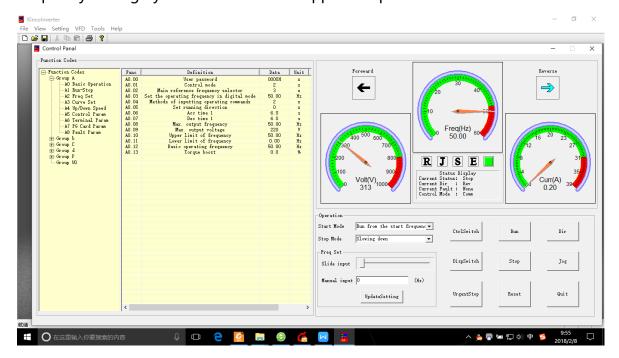

Chart-13

## ② Project entrance (functional code copy)

Click **Engneer** — **func copy** and enter the functional copy interface, as shown in the chart-14.

**Import:** Import all the parameters Excel files of the computer already configured to the host computer software

**Export**: All the parameters of the inverter in the upper computer software are exported to the computer by Excel file

**Clear**: Remove the parameters already set

**Read:** Read all the parameters in the inverter through communication to the host computer software

**Downloads:** All the parameters set up by the upper computer are downloaded through communication to the VFD

**Exit:** Exit function code copy interface

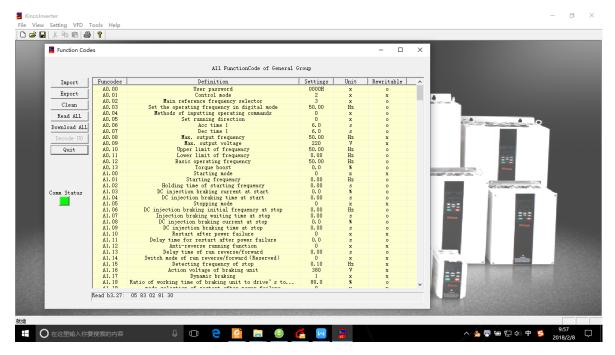

Chart-14

Example: import the converter parameters as needed.

- 1. Connect the computer to the VFD according to chart-3.
- 2. Export the VFD parameters Excel table.
- 3. Modify the Excel and set it in the user Settings bar, as shown in chart-15 below.

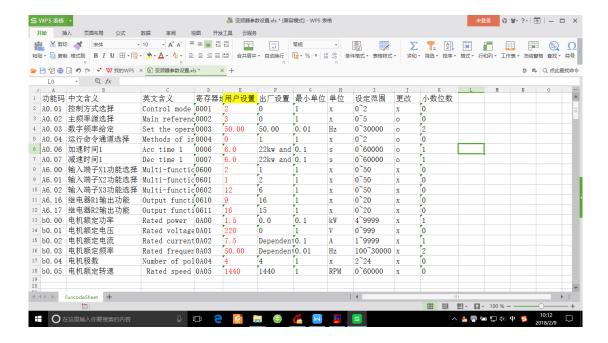

Chart-15

4. Import the modified excel form into the VFD and see chart-16 after the import.

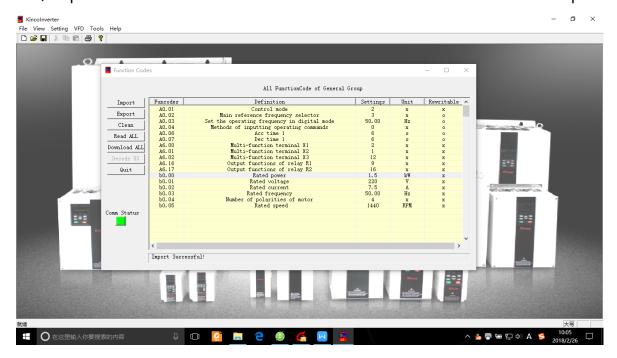

Chart-16